# **Phaser® 3635MFP** Guide d'utilisation rapide

Version 3.2 11.01.08

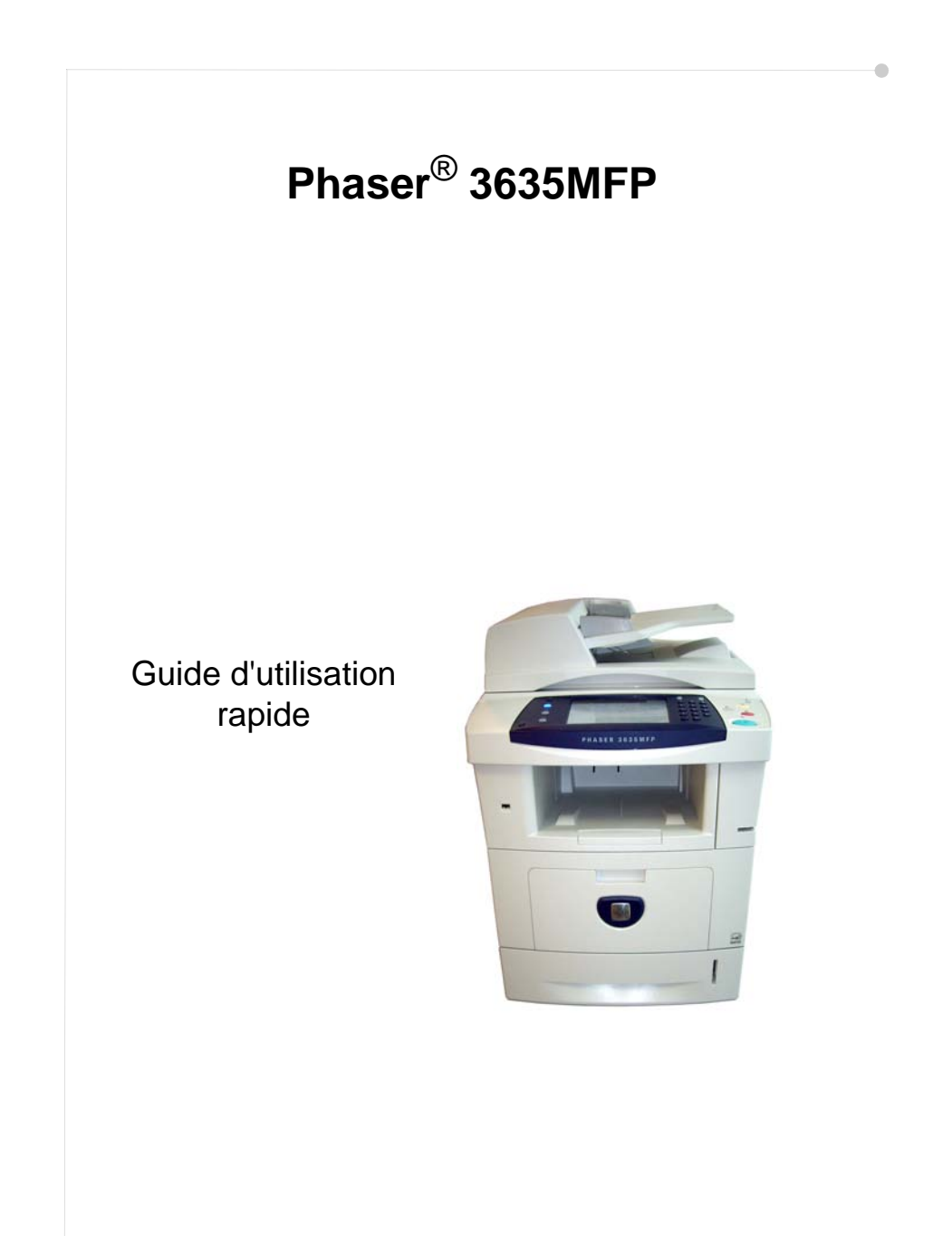

## **Xerox Phaser 3635MFP Guide d'utilisation rapide**

Merci d'avoir choisi l'imprimante Phaser 3635MFP. En suivant les procédures dans l'ordre dans lequel elles apparaissent dans ce guide, vous serez en mesure d'effectuer correctement les tâches suivantes :

Brancher la Phaser 3635MFP Configurer la Phaser 3635MFP Installer les fonctions disponibles en option Utiliser la Phaser 3635MFP

#### **Table des matières**

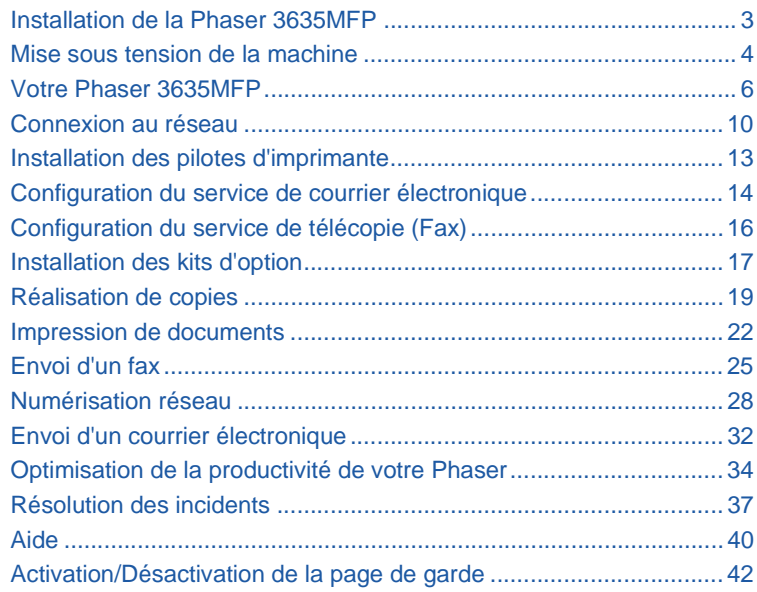

Pour plus d'informations sur la sécurité, la conformité de l'équipement, la protection de l'environnement, les copies illégales, ainsi que le recyclage et la mise au rebut de l'équipement, reportez-vous aux sections correspondantes dans le Guide de l'utilisateur.

Pour de plus amples informations sur les fonctions disponibles sur la machine, consultez le Guide de l'utilisateur et le CD Administrateur système.

Pour toute assistance supplémentaire ou pour des informations sur la commande de consommables et de supports d'impression, consultez le site Xerox *www.xerox.com/support***.**

#### *Préparé et traduit par :*

*Xerox GKLS European Operations Bessemer Road Welwyn Garden City Hertfordshire AL7 1BU ROYAUME-UNI*

#### © 2008 Xerox Corporation. Tous droits réservés.

La protection des droits de reproduction s'applique à l'ensemble des informations et documents prévus aux termes de la loi, quels que soient leur forme et leur contenu, y compris aux données générées par les logiciels et qui s'affichent à l'écran (profils, icônes, écrans, présentations, etc.).

Tous les produits Xerox cités dans ce document sont des marques de Xerox Corporation. Tous les autres noms et marques de produit sont reconnus comme tels par la présente mention. Les informations de ce document sont correctes à la mise sous presse. Xerox se réserve cependant le droit de modifier ces informations sans préavis. Les mises à jour techniques et les corrections typographiques seront apportées dans les versions ultérieures.

Pour obtenir les informations les plus récentes, consultez le site *www.xerox.com/support*.

## **Installation de la Phaser 3635MFP**

- *1* Déballez la machine et tous les éléments matériels associés et munissez-vous des instructions d'installation.
- *2* Suivez les instructions d'installation pour assembler la machine et les éléments matériels. Vous obtiendrez l'une des configurations suivantes.

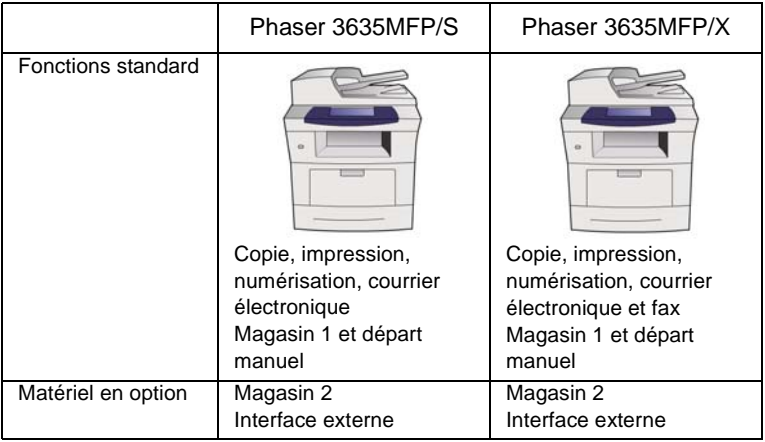

Matériel également inclus :

Cordon d'alimentation, CD Documentation utilisateur, CD Documentation administrateur, CD des pilotes d'imprimante, Guide d'utilisation rapide (ce guide), cartouche de toner, étiquettes du panneau de commande, carte d'activation produit et câble téléphonique (Phaser 3635MFP/X avec fax uniquement).

## <span id="page-7-0"></span>**Mise sous tension de la machine**

Une fois assemblée, la machine doit être configurée. Pour ce faire, vous devez utiliser la carte d'activation produit lors de la mise sous tension initiale de la machine.

La carte d'activation produit est fournie dans un tube en plastique livré avec la machine. Procédez comme suit pour configurer la machine :

*1* Recherchez le tube contenant la **carte d'activation produit**. Sortez le support en plastique et détachez la carte d'activation avec précaution.

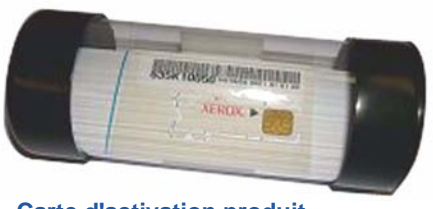

**Carte d'activation produit**

- *2* Branchez le cordon d'alimentation sur la machine et sur une prise électrique appropriée.
- *3* Mettez la machine sous tension.
- *4* Installez la carte d'activation produit dans la fente du lecteur de carte située à l'arrière de la machine.

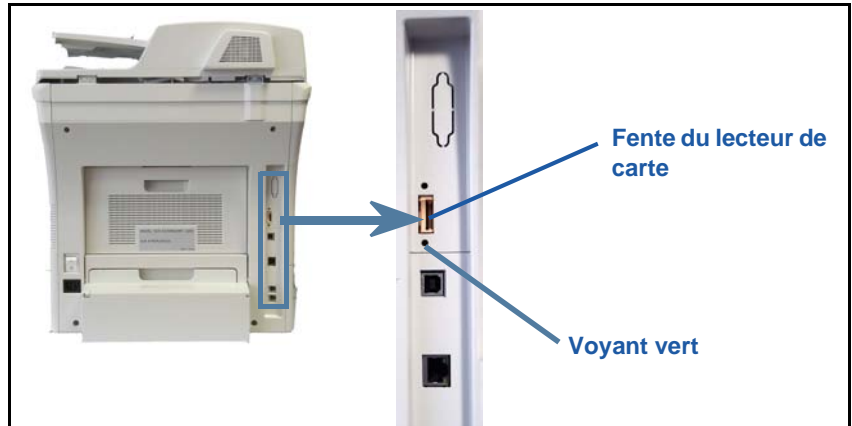

- *5* L'écran *Langue par défaut* s'affiche. Choisissez votre langue, puis sélectionnez **Sauver**.
- *6* L'*Assistant d'installation* s'affiche. Sélectionnez **Suivant**.
- *7* L'écran *Paramètres d'activation produit* s'affiche. Suivez les instructions qui s'affichent à l'écran.

**REMARQUE :** *Le voyant vert cesse de clignoter et reste allumé (10 secondes environ) lorsque la procédure de configuration a abouti.* 

*8* Retirez la carte d'activation produit et sélectionnez **Suivant** sur l'écran.

- *9* L'écran *Format papier par défaut* s'affiche. Choisissez A4 ou 8,5 x 11 pouces et sélectionnez **Suivant**.
- *10* L'écran *Numéros de téléphone du Centre Services Xerox et des modules remplaçables* s'affiche. Entrez les numéros requis dans les champs **Téléphone du Centre Services** et **N° de téléphone modules remplaçables**, puis sélectionnez **Suivant**.

**REMARQUE :** *Ces champs sont proposés à titre d'information uniquement. Vous pouvez les laisser vides si vous ne connaissez pas les numéros correspondants.* 

- *11* Les 4 écrans suivants permettent de choisir un **format de date**, une **date**, un **format horaire** et l'**heure**. Suivez les instructions pour entrer les informations appropriées et sélectionnez **Suivant** dans chaque écran.
- *12* L'écran *Félicitations* apparaît. Son affichage signifie que la partie Réglages système de l'assistant d'installation Xerox s'est terminée avec succès. Sélectionnez **Terminer** pour continuer.

**REMARQUE :** *Il se peut qu'un écran vous invite à saisir le code d'accès*  PagePack. Si tel est le cas, contactez votre Centre Services Xerox pour obtenir *cette information.*

- *13* La machine affiche le message *Auto-test en cours* pendant l'application des paramètres de configuration. Une fois l'opération terminée, la machine affiche l'écran *Tirage standard*. La machine est maintenant prête à être utilisée.
- *14* Si la fonction Fax est installée, l'écran Assistant d'installation du fax s'affiche. Consultez la section *[Configuration du service de télécopie \(Fax\) à la page 16](#page-19-0)*.

## <span id="page-9-0"></span>**Votre Phaser 3635MFP**

**1 Panneau de commande :** Écran tactile et pavé numérique

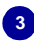

**Bac récepteur :** Emplacement de sortie des impressions

### **5**

**Magasins papier :**  Le magasin 1 est fourni en standard, avec le magasin 2 en option

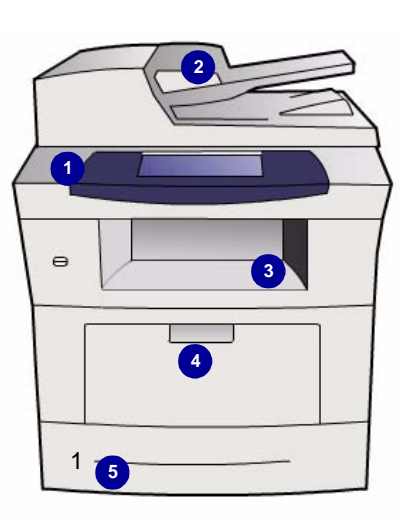

**2**

**Chargeur de documents :**  Permet de numériser plusieurs documents à la fois. La **glace d'exposition** située au-dessous du chargeur permet de numériser des documents composés d'une seule page, des documents reliés, etc.

**4 Départ manuel :** Utilisé pour les supports d'impression non standard

### **À l'intérieur de la machine**

La machine comporte un élément remplaçable par le client, la cartouche de toner (**6**).

Si l'agrafeuse hors ligne (**7**) en option est installée, la cartouche d'agrafes peut également être remplacée.

Le numéro de série est indiqué à l'intérieur du panneau avant.

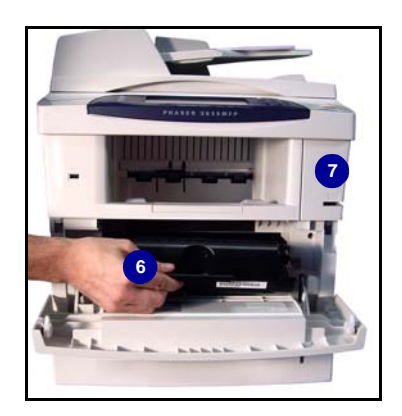

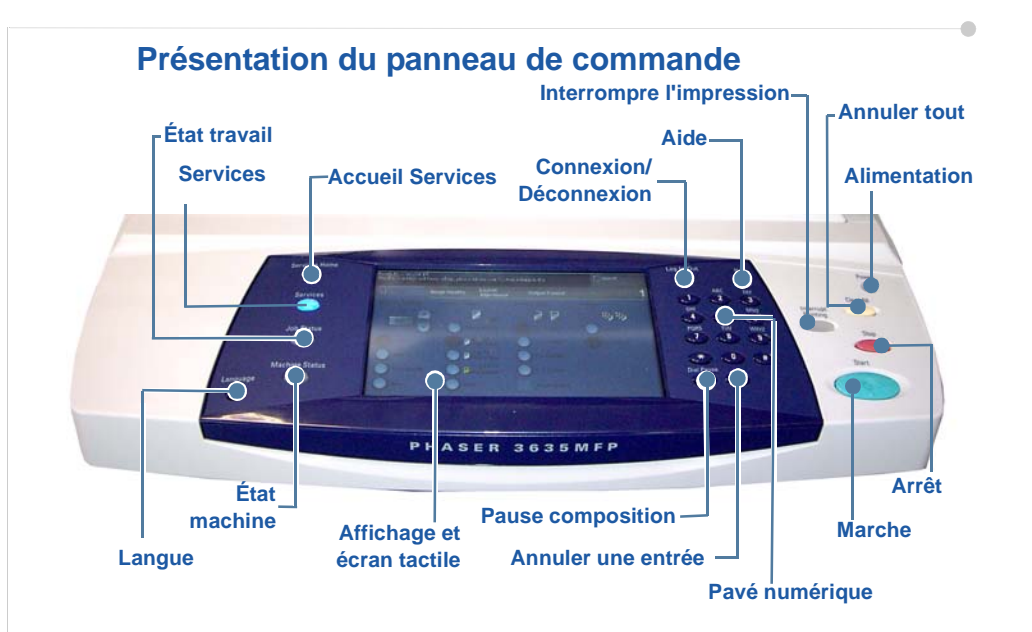

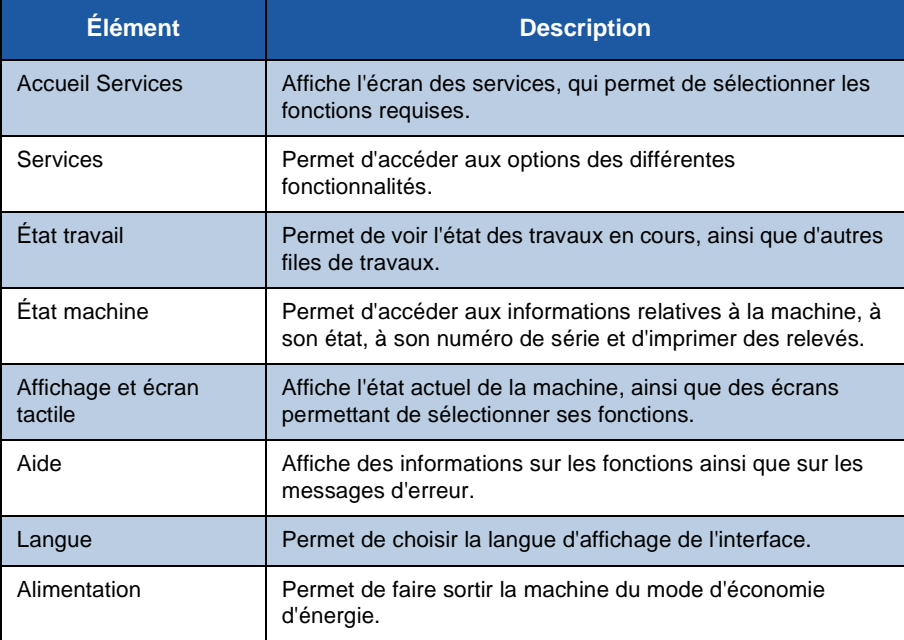

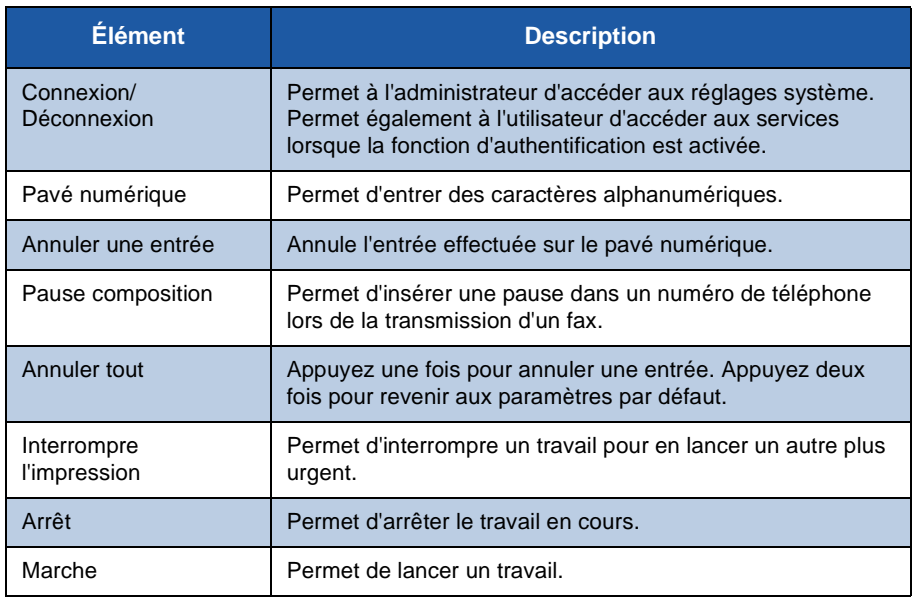

### **Chargement du papier dans les magasins**

- *1* Ouvrez le magasin et placez-y du papier. La pile de papier NE doit PAS dépasser le repère Max.
- *2* Réglez les guides arrière et latéral de manière à maintenir les feuilles contre le côté droit du magasin.
- *3* Lorsque vous fermez le magasin, l'écran *Attributs magasin* s'affiche. Entrez le format, le type et la couleur du papier mis en place et appuyez sur **Confirmer**.

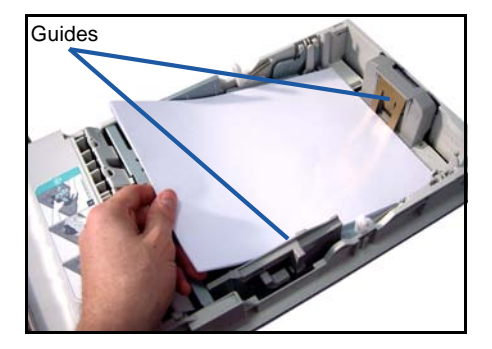

### **Chargement des documents**

Les documents peuvent être placés dans le chargeur de documents ou sur la glace d'exposition.

- *1* Chargez les documents à copier face dessus dans le plateau du chargeur de documents, en orientant le haut des documents vers la gauche ou l'arrière du magasin.
- *2* Déplacez le guide document de manière à ce que les deux côtés des documents soient calés contre ce guide.

Ou...

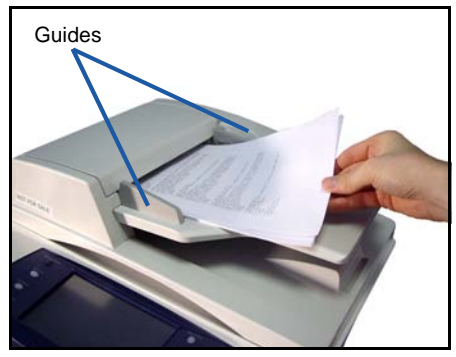

*3* Relevez le chargeur de documents et placez les documents (une seule page) face imprimée vers le bas sur la glace d'exposition, dans le coin supérieur gauche.

> **REMARQUE :** *Les documents sont numérisés une seule fois, même s'ils doivent être copiés en plusieurs exemplaires.*

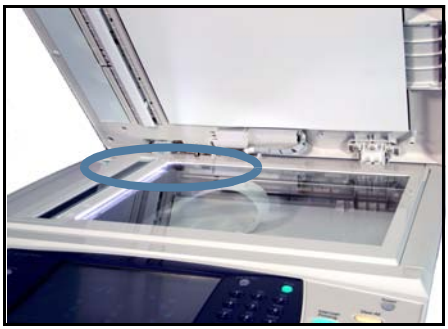

### <span id="page-13-0"></span>**Connexion au réseau**

Procédez comme suit pour connecter la machine à un réseau Ethernet TCP/IP. Si vous connectez la machine à un autre type de réseau ou si vous souhaitez utiliser d'autres protocoles, reportez-vous au *CD Administrateur système*.

#### **Test de fonctionnement**

Avant de connecter la machine à votre réseau, assurez-vous qu'elle fonctionne correctement en tant que copieur.

- *1* Placez un document dans le chargeur de documents et copiez-le en 3 exemplaires.
- *2* Si les copies sont correctement réalisées, procédez à la connexion réseau comme indiqué dans les étapes suivantes. Si la copie échoue, consultez la section *[Résolution des incidents à la page 37](#page-40-0)*.

### **Connexion réseau avec TCP/IP**

Vous pouvez configurer une connexion réseau TCP/IP en procédant comme suit :

- **DHCP** : Utilisez cette méthode pour qu'un serveur DHCP attribue automatiquement une adresse IP. Il s'agit de l'option par défaut.
- **Adresse IP statique** : Utilisez cette méthode pour attribuer manuellement une adresse IP fournie par l'administrateur réseau.

Lorsqu'elle est sous tension, la machine utilise automatiquement DHCP pour obtenir sa configuration réseau. Pour utiliser une adresse IP statique, DHCP doit être désactivé et l'adresse IP, l'adresse de passerelle, le masque de sousréseau et l'adresse de serveur DNS doivent être entrés manuellement.

*1* Branchez le câble Ethernet sur le connecteur RJ45 situé à l'arrière de la machine.

> **REMARQUE :** *Le câble Ethernet n'est pas fourni par Xerox.*

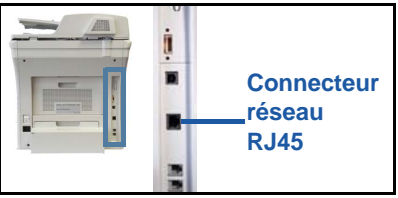

*2* Pour configurer l'adresse à l'aide de DHCP, consultez la section *[Configuration réseau avec DHCP à la page 11](#page-14-0)*. Si vous souhaitez définir une adresse IP statique, reportez-vous à la section *[Configuration réseau avec une adresse IP statique à la page 11](#page-14-1)*.

### **Configuration réseau avec DHCP**

- <span id="page-14-0"></span>*1* Une fois que la machine a démarré, elle communique avec le serveur DHCP pour obtenir une adresse IP. Patientez pendant deux minutes que la configuration réseau se termine, puis vérifiez l'adresse IP attribuée à la machine en procédant comme suit :
	- Sur le panneau de commande, appuyez sur la touche **Connexion/ Déconnexion**, entrez le code d'accès administrateur **[1111]**, puis sélectionnez **Entrer**.
	- Appuyez sur la touche **État machine** pour sélectionner **Outils > Configuration connectivité et réseau > Avancé > Réglage réseau > Configuration réseau > Options TCP/IP > Réglages TCP/IP**.
	- L'adresse TCP/IP est indiquée dans le champ *Nom/Adresse*.
- *2* Confirmez qu'une adresse IP a bien été attribuée au WorkCentre et qu'elle est valide sur votre réseau.

**REMARQUE :** *Si l'adresse IP commence par 169.xxx.xxx.xxx, le serveur DHCP n'a pas correctement défini l'adresse ou DHCP n'est pas activé sur votre réseau. Dans ce cas, prenez contact avec l'administrateur système.*

#### <span id="page-14-1"></span>**Configuration réseau avec une adresse IP statique**

Avant de commencer, veuillez obtenir les informations suivantes auprès de votre administrateur système :

- Adresse IP
- Adresse de passerelle
- Masque de sous-réseau
- Adresse du serveur DNS
- *1* Appuyez sur la touche **Connexion/ Déconnexion** du panneau de commande, entrez le code d'accès administrateur **[1111]**, puis sélectionnez **Entrer**.
- *2* Appuyez sur la touche **État machine** pour sélectionner **Outils > Configuration connectivité et réseau > Avancé > Réglage réseau > Configuration réseau > Options TCP/IP**.
- *3* Sélectionnez **HTTP**, puis **Activer**. Sélectionnez **Sauver**.
- *4* Sélectionnez **Réglages TCP/IP**.
- 
- *5* Sélectionnez **Adressage dynamique**. DHCP est sélectionné par défaut. Choisissez **Désactivé** pour désactiver DHCP, puis sélectionnez **Sauver**.
- *6* Sélectionnez **Nom/Adresse**. Entrez le *nom d'hôte* en sélectionnant la touche qui représente un clavier. Entrez l'*adresse IP* en appuyant sur chaque case et en entrant le numéro voulu à l'aide du *pavé numérique*. Sélectionnez **Sauver**.
- *7* Sélectionnez **Sous-réseau et passerelle**. Entrez le *masque de sous-réseau* ainsi que la *passerelle IP*. Sélectionnez **Sauver**.
- *8* Si vous ne souhaitez pas configurer les paramètres DNS, passez à l'étape suivante. Dans le cas contraire, sélectionnez **Configuration DNS**. Entrez le *nom de domaine* ainsi que l'adresse du *serveur DNS préféré*. Sélectionnez **Sauver**.
- *9* L'adresse IP statique est désormais configurée. Appuyez sur la touche **Connexion/Déconnexion** et sélectionnez **Confirmer** pour mettre fin à la session et fermer le menu Outils.

## <span id="page-16-0"></span>**Installation des pilotes d'imprimante**

Cette procédure décrit l'installation des pilotes d'imprimante à l'aide du CD des pilotes d'imprimante.

Les pilotes d'imprimante se trouvent sur un CD fourni avec votre Phaser 3635MFP.

Vous pouvez utiliser le CD Pilotes d'imprimante et de télécopieur CentreWare pour installer plusieurs composants à la fois, notamment des pilotes d'imprimante, des pilotes de scanner, la documentation utilisateur et des fichiers PPD (PostScript® Printer Description). Pour utiliser le programme d'installation, insérez dans le lecteur le *CD Pilotes d'imprimante et de télécopieur CentreWare* livré avec votre Phaser 3635MFP.

- *1* Sur le poste de travail client, insérez le *CD des pilotes* dans le lecteur de CD-ROM.
- *2* Si le CD ne démarre pas automatiquement, sélectionnez **Démarrer**, cliquez sur **Exécuter** et accédez au lecteur de CD-ROM. Cliquez sur **Setup** (Configurer), puis sur **OK**. Cliquez sur **OK** pour lancer la procédure d'installation.
- *3* Sélectionnez la langue d'installation, puis cliquez sur **Continuer**. L'écran du pilote apparaît.

#### **REMARQUE :** *Il propose les options suivantes :*

*Installer les pilotes d'impression et de numérisation : Permet d'installer les pilotes d'imprimante et de scanner sur l'ordinateur.*

*Installer le pilote d'imprimante : Permet d'installer les pilotes d'imprimante sur l'ordinateur.*

*Installer le pilote de scanner : Permet d'installer les pilotes de scanner sur l'ordinateur.*

Pour installer les pilotes d'imprimante, suivez la procédure ci-après. Pour installer les pilotes de scanner, cliquez sur **Installer les pilotes d'impression et de numérisation**.

- *4* Cliquez sur **Installer les pilotes**.
- *5* Cliquez sur **Installer le pilote d'imprimante**.

**REMARQUE :** *Le pilote PCL6 est installé par défaut.*

- *6* Pour installer les pilotes d'imprimante PCL 5 ou Adobe® PostScript®, cliquez sur **Options** et cochez les cases correspondant aux pilotes requis.
- *7* Entrez l'adresse IP de l'imprimante, le nom DNS ou le chemin UNC de la machine.
- *8* Cliquez sur **Installer**.
- *9* Suivez les messages affichés à l'écran pour effectuer l'installation.
- *10* Une fois l'installation terminée, vous pouvez envoyer un test d'impression à partir du pilote d'imprimante ou soumettre un travail à la Phaser 3635MFP.
- *11* Si l'impression aboutit, passez à l'étape de configuration suivante dans ce guide. Si l'impression échoue, consultez la section *[Résolution des incidents à la page 37](#page-40-0)*.

Pour plus de détails, consultez le CD Administrateur système fourni avec votre Phaser 3635MFP.

### <span id="page-17-0"></span>**Configuration du service de courrier électronique**

Si vous souhaitez configurer le service de courrier électronique, suivez la procédure ci-après. Si vous ne voulez pas configurer ce service pour le moment, passez à l'étape *[Configuration du service de télécopie \(Fax\) à la page 16](#page-19-0)*.

**REMARQUE :** *Si vous ne voyez pas la touche Courrier électronique sur l'écran d'accueil, activez l'option Courrier électronique dans l'écran d'accès aux outils. (Appuyez sur* **Connexion/Déconnexion > État machine > Code d'accès [1111] > Entrer > Outils > Interface utilisateur > Activations de service > Courrier électronique > Activer***.)*

Avant de procéder à la configuration, veuillez vous assurer que les conditions suivantes sont remplies :

- La machine est totalement opérationnelle en réseau et le service Courrier électronique est disponible sur l'écran d'accueil des services.
- Les protocoles TCP/IP et HTTP sont configurés sur la machine et sont totalement opérationnels. Consultez la section *[Configuration réseau avec](#page-14-1)  [une adresse IP statique à la page 11](#page-14-1)*.
- Vous disposez de l'adresse IP d'un serveur de courrier SMTP opérationnel qui accepte le courrier entrant.
- Les paramètres DNS sont correctement configurés et vous disposez de l'adresse de nom de domaine, le cas échéant.
- Vous avez créé un compte de messagerie que la machine utilisera comme adresse *De* par défaut.
- Vous avez testé ce compte en lui envoyant un courrier électronique. Cette opération doit être effectuée depuis un poste client doté d'un logiciel de messagerie prenant en charge les protocoles SMTP (Simple Mail Transfer Protocol) et POP3 (Post Office Protocol 3).

Vous allez ensuite utiliser les Services Internet, accessibles au moyen d'un navigateur Web, pour configurer les paramètres de courrier électronique.

- *1* Ouvrez votre navigateur Web et entrez l'adresse TCP/IP de la machine dans la barre d'adresse. Appuyez sur **Entrer**.
- *2* Cliquez sur **Propriétés > Connectivité > Protocoles > TCP/IP**.
- *3* Entrez le nom du domaine dans la zone *Nom de domaine* (par exemple, abc.xyz.société.com). Il convient de configurer les paramètres DNS uniquement lorsque des noms d'hôte sont utilisés.

**REMARQUE :** *Vous ne pouvez pas accéder au nom de domaine si l'adressage dynamique (DHCP ou BootP) a été défini sur la machine. Si vous voulez modifier ce réglage, sélectionnez* **Statique** *dans la liste déroulante Résolution de l'adresse IP.* 

*4* Faites défiler l'écran jusqu'en bas de la page et cliquez sur **Appliquer** pour confirmer les modifications. Entrez le *nom d'utilisateur* et le *mot de passe* de l'administrateur.

Par défaut, il s'agit respectivement de **[admin]** (en minuscules) et **[1111]**.

- *5* Dans le menu *Protocoles*, cliquez sur **Serveur SMTP**.
- *6* Cliquez sur *Adresse IP* ou *Nom d'hôte*, puis entrez le *nom d'hôte* ou l'*adresse IP* ainsi que le *numéro de port* (1-65535) du serveur SMTP. Le numéro de port par défaut est 25.
- *7* Si votre serveur nécessite une authentification SMTP, cochez la case *Le serveur requiert une authentification SMTP*.
- *8* Entrez ensuite l'*identifiant* et le *mot de passe*.
- *9* Cliquez sur **Appliquer** pour confirmer les paramètres.
- *10* Dans le menu *Propriétés*, cliquez sur **Services > Paramètres courrier > Valeurs par défaut**.
- *11* Pour modifier des paramètres sur l'écran de configuration du courrier électronique, cliquez sur Modifier en regard de chaque groupe d'options.
- *12* Après avoir choisi les paramètres voulus, cliquez sur **Appliquer.**

**REMARQUE :** *Pour en savoir plus sur la totalité des fonctions de courrier électronique, notamment sur la création d'un carnet d'adresses, consultez le CD Administrateur système.*

## <span id="page-19-0"></span>**Configuration du service de télécopie (Fax)**

Le service de télécopie est fourni en standard pour la configuration Phaser 3635MFP/X. Le kit de télécopie doit être configuré lors de l'installation de la machine.

### **Configuration du kit de télécopie**

- *1* Configurez le kit de télécopie en suivant les instructions qui l'accompagnent.
- *2* Branchez le câble téléphonique sur le connecteur *LINE* (Ligne) de la machine.
- *3* Si vous souhaitez raccorder un combiné à la machine, utilisez le connecteur *EXT.*
- *4* Appuyez sur la touche **Connexion/ Déconnexion** pour passer en mode Outils.
- *5* Sur le pavé numérique, tapez **[1111]** ou le code d'accès en vigueur, puis sélectionnez **Entrer**.
- **Connecteur EXT (Combiné) LINE (Ligne)**

**Connecteur**

- *6* Appuyez sur la touche **État machine**, puis sélectionnez **Outils > Interface utilisateur > Activations de service > Fax local**. L'écran Installation du fax s'affiche.
- *7* Sélectionnez le pays approprié (ou le plus proche) dans la liste *Pays*, puis appuyez sur **Suivant**.
- *8* Sélectionnez le type de numérotation. Sélectionnez **Tonalité** pour une ligne à tonalité. Sélectionnez **Impulsion** pour une ligne téléphonique à 10 impulsions par seconde. En cas de doute, choisissez **Tonalité**.
- *9* Sélectionnez le symbole représentant un clavier pour le *numéro de télécopie* et entrez le numéro de la machine.
- *10* Sélectionnez le symbole représentant un clavier pour le *nom de la machine* et entrez le nom que vous souhaitez utiliser pour la machine.
- *11* Sélectionnez **Sauver**, puis **Fermer.** La machine redémarre. La machine peut maintenant recevoir et envoyer des fax ; les transmissions seront effectuées à l'aide des paramètres par défaut. Si vous souhaitez modifier les réglages fax, accédez au mode Outils comme indiqué aux étapes 4 et 5, puis sélectionnez **Outils > Interface utilisateur > Fax local**. Vous pouvez sélectionner et modifier les différentes options fax.

### <span id="page-20-0"></span>**Installation des kits d'option**

Cette section contient les instructions à suivre pour installer et configurer les fonctions disponibles en option :

- Comptabilisation réseau
- Fax serveur

**REMARQUE :** *Consultez le CD Administrateur système pour obtenir des instructions supplémentaires d'installation et de configuration des fonctions Fax serveur et Comptabilisation réseau.*

#### <span id="page-20-1"></span>**Installation des kits d'option**

Les kits d'option s'installent tous de la même manière. Chaque kit contient une carte d'activation de fonction et des instructions.

*1* Après avoir mis la machine sous tension, insérez la carte d'activation de fonction dans la fente du lecteur de cartes située sur le côté droit de la machine. Les voyants de la carte d'activation de fonction s'éclairent (d'abord en rouge, puis en vert, clignotant, puis fixe).

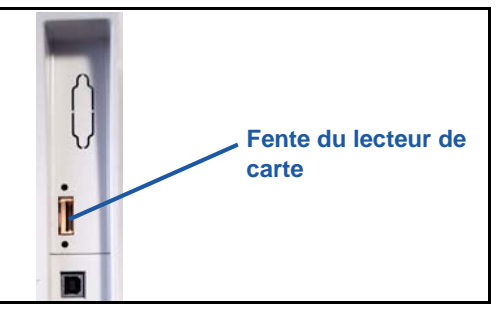

2 Lorsque la fonction est

installée correctement, un message s'affiche ; il indique que la fonction est configurée et que vous pouvez retirer la carte d'activation.

#### **Comptabilisation réseau**

Cette fonction permet de contrôler l'utilisation de la machine grâce à des fonctionnalités d'analyse des coûts détaillées. Les travaux d'impression, de numérisation, de télécopie et de copie sont contrôlés par la machine puis consignés dans un journal. Les utilisateurs doivent entrer leurs numéros d'identification et de compte pour accéder à la machine et aux informations sur le nombre de travaux réalisés qui sont consignées dans le journal des travaux.

#### **Installation du kit**

Pour installer le kit, consultez la section *[Installation des kits d'option à la page 17](#page-20-1)*.

#### **Activation de la comptabilisation réseau**

- *1* Appuyez sur la touche **Connexion/Déconnexion**.
- *2* Entrez **1111**, puis sélectionnez **Entrer**.
- *3* Appuyez sur la touche **État machine**, puis sélectionnez **Outils > Comptabilisation > Activation Comptabilisation > Mode Authentification**.
- *4* Sélectionnez **Activée** sous Comptabilisation réseau.
- *5* Sélectionnez **Sauver**.
- *6* Appuyez sur la touche **Connexion/Déconnexion** et sélectionnez **Confirmer** pour mettre fin à la session.

**REMARQUE :** *Consultez le guide de l'administrateur système pour de plus amples informations.*

#### **Fax serveur**

Cette fonction permet aux utilisateurs d'envoyer des documents à un ou plusieurs télécopieurs via le réseau téléphonique sans ligne téléphonique dédiée. Pour cela, la machine doit être reliée à un serveur fax réseau chargé de la gestion des transmissions fax au sein de l'entreprise.

#### **Installation du kit**

*1* Pour installer le kit, consultez la section *[Installation des kits d'option à la](#page-20-1)  [page 17](#page-20-1)*.

#### **Activation du fax serveur**

- *2* Appuyez sur la touche **Connexion/Déconnexion** pour passer en mode Outils.
- *3* Appuyez sur la touche **État machine**, puis sélectionnez **Outils > Interface utilisateur > Activations de service > Fax serveur**.
- *4* Si vous êtes invité à entrer un *code d'accès*, entrez le *code A* indiqué à la page ii des instructions du kit Fax serveur. Appuyez sur **Entrer**.
- *5* Si le bouton **Activer** est affiché, sélectionnez **Activer**.
- *6* Appuyez sur la touche **Connexion/Déconnexion** et sélectionnez **Confirmer** pour mettre fin à la session et fermer le menu Outils.
- *7* La machine redémarre automatiquement. Le redémarrage dure environ 2-3 minutes.

**REMARQUE :** *Consultez le guide de l'administrateur système pour de plus amples informations.*

## <span id="page-22-0"></span>**Réalisation de copies**

- *1* Placez les documents à copier face vers le haut dans le chargeur de documents ou face vers le bas dans le coin arrière gauche de la glace d'exposition.
- *2* Appuyez sur la touche **Accueil Services**, puis sélectionnez **Copie**. L'écran *Copie* s'affiche.
- *3* Effectuez les sélections requises sur l'écran tactile.

Les fonctions sont répertoriées dans le tableau ci-dessous.

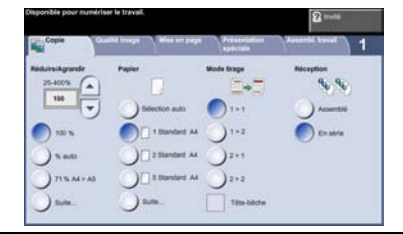

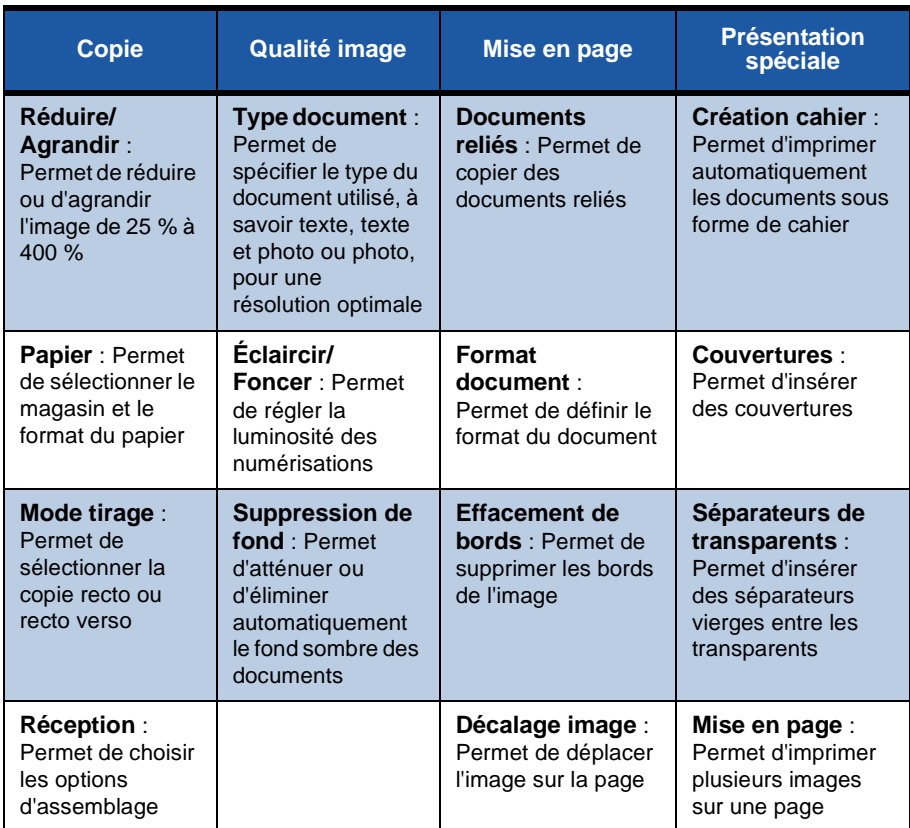

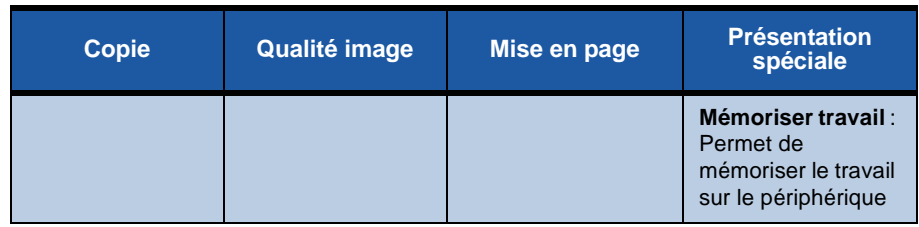

*4* Entrez le nombre de copies requises à l'aide du pavé numérique, puis appuyez sur **Marche**.

**REMARQUE :** *Pour vérifier l'état du travail de copie, appuyez sur la touche*  **État travail** *du panneau de commande afin d'afficher l'écran de même nom. Le travail de copie est répertorié dans la file.*

## **Fonctions de copie supplémentaires**

### **Réduire/Agrandir**

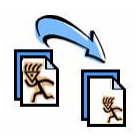

Les documents peuvent être réduits ou agrandis de 25 % à 400 %. Pour utiliser cette option, sélectionnez l'onglet **Copie**. Choisissez l'un des taux de *réduction/agrandissement* prédéfinis ou sélectionnez **Suite** pour accéder aux réglages personnalisés.

### **Réglage de la qualité image**

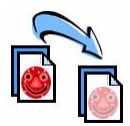

Vous pouvez améliorer la qualité de copie en fonction du format et de la qualité du document en cours de numérisation. Pour utiliser cette option, sélectionnez l'onglet **Qualité image**.

**Type de document** : Permet de sélectionner le type de document à copier, à savoir texte, texte et photo ou photo.

**Éclaircir/Foncer:** Permet de modifier la luminosité des copies.

**Suppression de fond** : Permet d'atténuer ou d'éliminer automatiquement le fond sombre des documents sur papier couleur ou journal.

### **Création de cahiers**

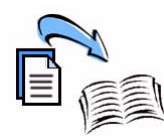

Il est possible de copier une série de documents recto ou recto verso pour créer des cahiers. La machine génère automatiquement des copies recto verso qui, une fois pliées, produisent un cahier dont les pages sont correctement agencées. Chaque image est réduite et positionnée en fonction du papier sélectionné.

Pour accéder à cette fonction, placez les originaux dans le chargeur de documents, sélectionnez l'onglet **Présentation spéciale** puis **Création cahier**.

#### **Images multiples**

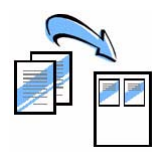

Cette fonction permet de copier deux documents, voire plus, sur une même page dans un format réduit. Elle est idéale pour la création de prospectus, de promotions publicitaires ou de documents d'archive. Pour accéder à cette fonction, placez les originaux dans le chargeur de documents et sélectionnez l'onglet **Présentation spéciale** puis **Images multiples**. Vous pouvez copier un, deux ou quatre originaux distincts sur une même page.

## <span id="page-25-0"></span>**Impression de documents**

*1* Vérifiez que le pilote d'imprimante Xerox Phaser 3635MFP approprié est installé sur votre ordinateur. Pour savoir comment installer les pilotes d'imprimante, consultez la section *[Installation des pilotes d'imprimante à la](#page-16-0)  [page 13](#page-16-0)*.

[Les pilotes d'imprimante sont également fournis sur le CD Pilotes d'imprimante](http://www.xerox.com)  [et de télécopieur CentreWare et les versions les plus récentes sont disponibles](http://www.xerox.com)  [sur le site Web de Xerox, à l'adresse](http://www.xerox.com) *www.xerox.com/support*.

- *2* Ouvrez le document à imprimer. Cliquez sur **Fichier > Imprimer** et sélectionnez Xerox Phaser 3635MFP dans la liste des imprimantes.
- *3* Pour modifier les propriétés d'impression par défaut, cliquez sur **Propriétés**.

Le pilote d'imprimante comporte plusieurs onglets qui contiennent un certain nombre d'options et de propriétés.

- L'onglet **Options avancées** propose diverses options relatives aux polices et à l'impression.
- L'onglet **Support/Réception** permet de définir le type, le format et la couleur du support, ainsi que des options de sortie telle que le mode d'impression.

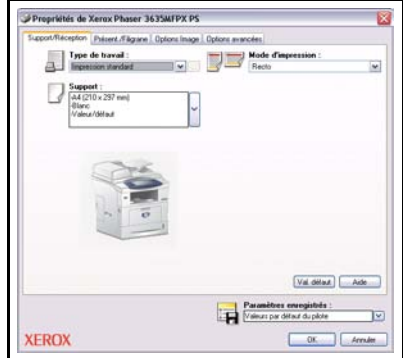

- L'onglet **Options Image** permet de régler l'aspect des impressions. Vous pouvez réduire ou agrandir le format de l'image, activer l'impression en mode d'économie de toner et définir la résolution.
- L'onglet **Présent./Filigrane** contient plusieurs options qui permettent d'ajouter des filigranes aux pages, de changer l'orientation de l'image (paysage ou portrait) et d'activer l'impression de cahiers ou d'images multiples.

Choisissez les options requises pour votre travail d'impression, puis cliquez sur **OK** pour imprimer le document.

*4* Le travail d'impression est envoyé à la machine et apparaît dans la file *Travaux non terminés*. Pour afficher cette file d'impression sur la machine, appuyez sur la touche **État travail** du panneau de commande.

### **Fonctions d'impression supplémentaires**

### **Rotation de l'image**

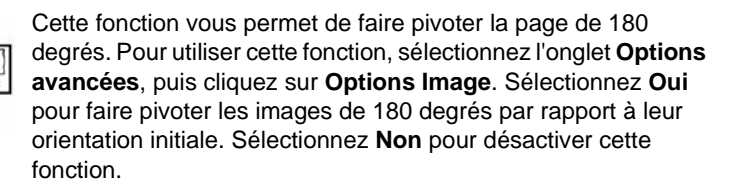

#### **Paramètres enregistrés**

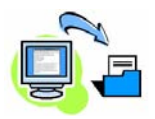

La fonction *Paramètres enregistrés* permet d'enregistrer des fonctions fréquemment (ou rarement) utilisées lors d'un travail d'impression. Vous pouvez ainsi nommer, enregistrer et récupérer la quasi totalité des fonctions sélectionnables dans le cadre d'un travail d'impression. Vous pouvez mémoriser plus de 50 paramètres de travail différents. Pour utiliser cette fonction, sélectionnez l'onglet **Support/Réception**, puis cliquez sur la flèche vers le bas de **Paramètres enregistrés**. Sélectionnez **Enregistrer sous** pour enregistrer les paramètres actuels ou sélectionnez des paramètres enregistrés précédemment.

### **Économie toner**

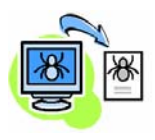

Si vous imprimez des documents de qualité brouillon, vous pouvez réduire la quantité de toner utilisée en sélectionnant la fonction *Économie toner*. L'image est plus claire qu'en temps normal mais s'avère tout de même lisible et convient tout à fait à la vérification ou à la correction de documents. Cliquez sur l'onglet **Options Image** et cliquez sur la case **Économiser le toner** pour utiliser cette fonction.

#### **Ajout de filigranes**

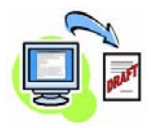

La fonction *Filigrane* permet de créer et d'imprimer du texte ou des bitmaps en arrière-plan sur les pages des documents. Vous pouvez créer vos propres filigranes ou modifier des filigranes existants. Vous pouvez également spécifier si les filigranes doivent être imprimés au premier plan, en arrière-plan ou seulement sur la première page. Pour utiliser cette fonction, sélectionnez l'onglet **Présent./Filigrane**, puis effectuez les sélections voulues dans la section **Filigrane**.

## <span id="page-28-0"></span>**Envoi d'un fax**

**REMARQUE :** *Cette fonction est disponible uniquement pour les configurations 3635MFP/X.* 

- *1* Placez les documents à faxer face vers le bas sur la glace d'exposition ou face vers le haut dans le chargeur de documents.
- *2* Appuyez sur la touche **Accueil Services** et choisissez l'option **Fax**. L'écran *Fax* s'affiche.
- *3* Entrez le numéro de fax du destinataire selon l'une des méthodes suivantes :
	- Composition clavier : Sélectionnez la zone de saisie du numéro sur l'écran tactile et entrez le numéro à l'aide du pavé numérique.

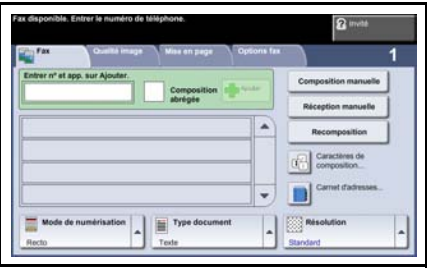

- Composition manuelle : Si un téléphone est relié à la machine, sélectionnez Composition manuelle et composez le numéro sur le téléphone, ou bien utilisez le pavé numérique de la machine.
- Composition abrégée : Sélectionnez Composition abrégée, puis sélectionnez un numéro prédéfini de composition abrégée.
- Ajouter : Ajoutez les destinataires voulus à la liste d'envoi pour envoyer le fax à chacun d'entre eux. Ce bouton vous permet d'accéder au répertoire téléphonique, lequel peut comporter des entrées individuelles ou des groupes.

Sélectionnez les fonctions requises pour votre travail de fax en vous référant au tableau ci-dessous :

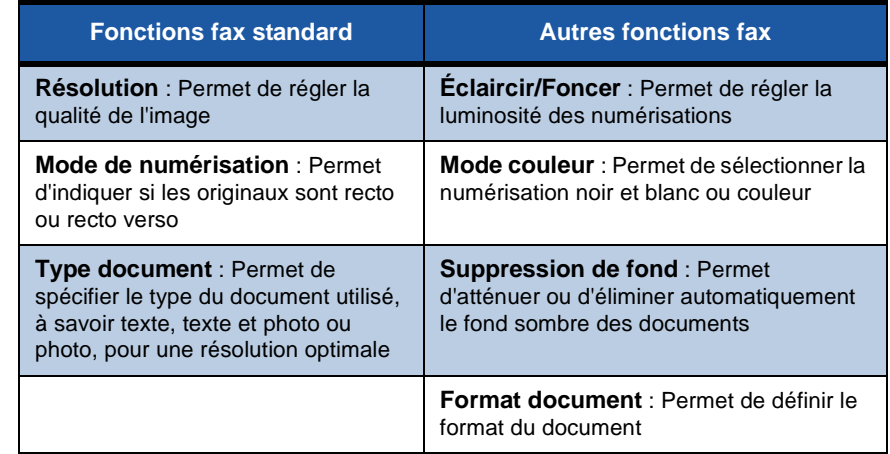

**REMARQUE :** *L'onglet Options fax permet d'accéder à d'autres fonctions de configuration fax, dont certaines permettent de créer des boîtes aux lettres ou d'inclure des entrées dans un répertoire.*

#### *4* Appuyez sur **Marche** pour transmettre votre fax.

**REMARQUE :** *Pour vérifier l'état du travail de fax, appuyez sur la touche* **État travail** *du panneau de commande afin d'afficher l'écran de même nom. Le travail est répertorié dans la file.* 

## **Fonctions fax supplémentaires**

### **Envoi différé**

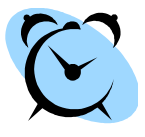

Cette fonction vous permet de spécifier l'heure à laquelle le fax doit être envoyé. Elle peut être utile si vous souhaitez reporter la transmission d'un fax à une période creuse pour réduire le coût de la communication. Pour utiliser cette fonction, sélectionnez l'onglet **Options fax**. Sélectionnez ensuite **Envoi différé**.

### **Modification de la résolution**

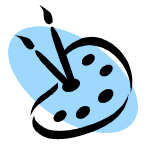

La résolution détermine l'aspect du document reçu sur le terminal de fax distant. Pour utiliser cette fonction, sélectionnez l'onglet **Options fax**, puis effectuez la sélection voulue parmi les options disponibles dans la partie *Résolution*. Vous pouvez sélectionner **Standard** pour la plupart des documents de type texte, **Fin** pour les dessins au trait ou les photos.

#### **Configuration d'un carnet d'adresses**

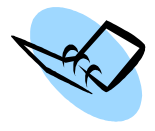

Cette fonction permet de stocker les noms et numéros de fax des destinataires ainsi que les paramètres de transmission sur la machine. Les entrées du répertoire sont ensuite disponibles dans la *Liste Envoi* de l'onglet **Options fax**. Sélectionnez l'onglet **Fax standard**, puis **Répertoire fax**. Définissez des entrées *individuelles*. Il est également possible de définir des *groupes* de composition comprenant plusieurs entrées *individuelles*.

### **Relevés de fax**

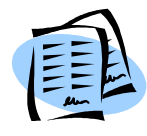

Il est possible d'imprimer un grand nombre de relevés de fax ; pour accéder à ces relevés, appuyez sur la touche **État machine**, puis sélectionnez **Interface utilisateur > Relevés de fax**. Sélectionnez le relevé de votre choix, ainsi que les options d'impression requises.

### <span id="page-31-0"></span>**Numérisation réseau**

La fonction Numérisation réseau vous permet de numériser vos documents papier et de les stocker sous forme de fichiers électroniques.

Avant d'utiliser la fonction Numérisation réseau, il convient de configurer un répertoire de fichiers (espace de stockage). Consultez le guide de l'administrateur système pour de plus amples informations.

- *1* Placez les documents à numériser face vers le bas sur la glace d'exposition ou face vers le haut dans le chargeur de documents.
- *2* Appuyez sur la touche **Accueil Services** du panneau de commande. Sélectionnez l'option **Numérisation réseau**. L'écran *Numérisation réseau* s'affiche.
- *3* Sélectionnez le modèle de numérisation requis dans la liste.
- *4* Si nécessaire, modifiez les paramètres du modèle au moyen des onglets **Numérisation réseau,**

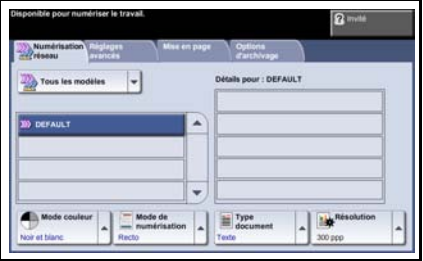

**Réglages avancés, Mise en page** et **Options d'archivage**.

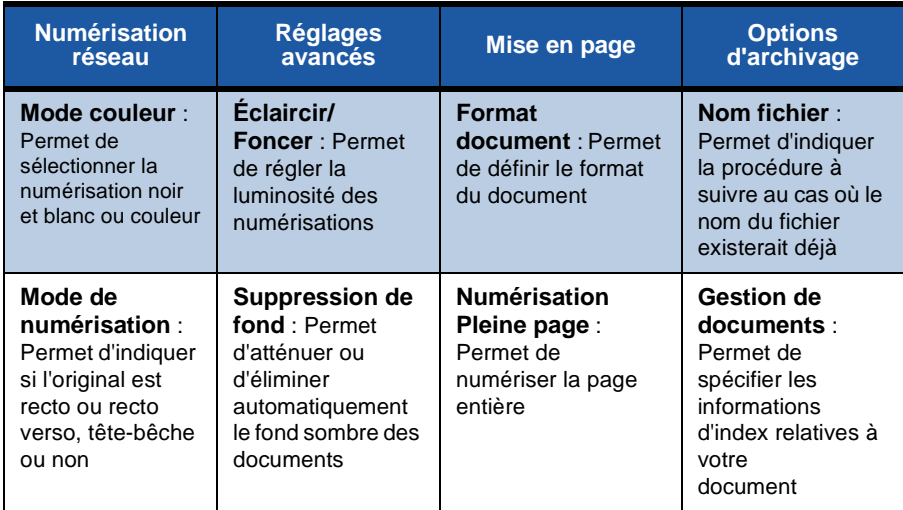

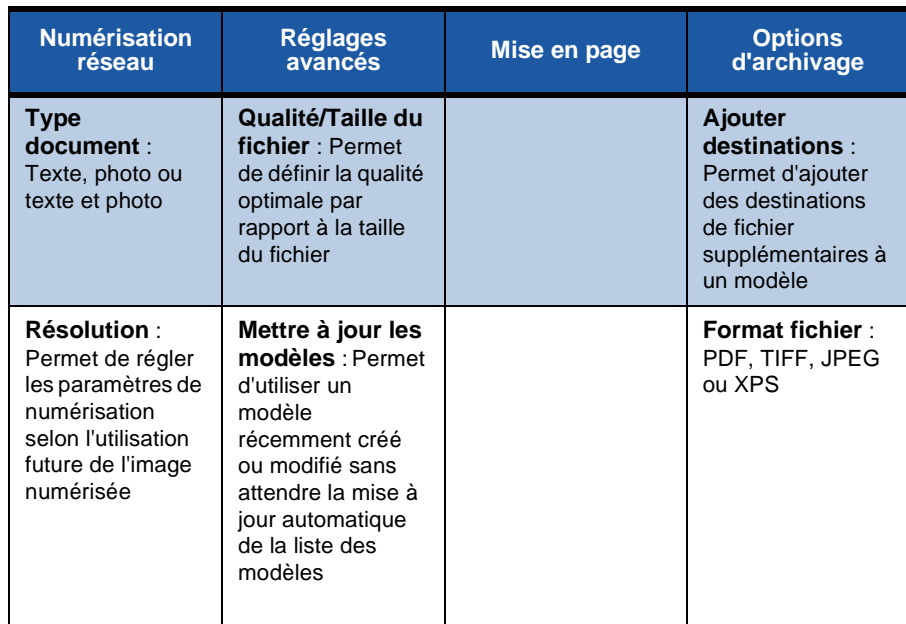

#### *5* Appuyez sur **Marche** pour numériser vos documents.

**REMARQUE :** *Pour vérifier l'état du travail de numérisation, appuyez sur la touche* **État travail** *du panneau de commande afin d'afficher l'écran de même nom. Le travail est répertorié dans la file.* 

ó

### **Fonctions de numérisation réseau supplémentaires**

#### **Création de modèles de numérisation**

Les modèles permettent, lors de la numérisation réseau, de définir la destination et les paramètres de numérisation des travaux. Vous bénéficierez d'un workflow plus efficace si vous créez des modèles spécifiques pour vos travaux de numérisation les plus fréquents.

Les nouveaux modèles sont basés sur les paramètres du modèle par défaut, mais vous pouvez également copier et modifier des

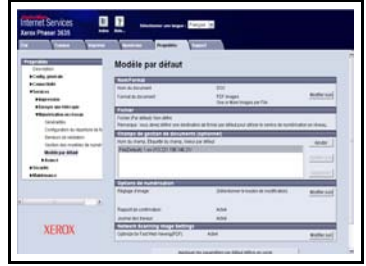

modèles existants. Vous pouvez afficher 250 modèles au maximum.

- *1* Ouvrez votre navigateur Web et entrez l'adresse TCP/IP de la machine dans la barre d'adresse. Appuyez sur **Entrée**, puis cliquez sur l'onglet **Numériser**.
- *2* Dans la fenêtre *Informations d'ordre général*, entrez le nom de votre modèle dans la zone *Nom de modèle*. Si vous le souhaitez, vous pouvez inclure un commentaire ainsi que le nom du propriétaire.
- *3* Cliquez sur **Ajouter** pour créer le nouveau modèle. Celui-ci apparaît dans la liste **Modèles** sur la gauche.

#### **Nom / Format**

*4* Pour choisir le nom et le format du document numérisé, cliquez sur **Modifier**. Définissez le nom à attribuer au document numérisé, puis choisissez le format voulu : PDF, TIFF multipages, TIFF, JPEG-JIF ou XPS. Cliquez sur **Appliquer**.

#### **Destinations de fichier**

*5* Le document numérisé peut être envoyé dans un répertoire de fichiers (espace de stockage) configuré par l'administrateur système ou bien transmis sous forme de fax si la fonction *Fax serveur* est activée sur la machine. Cliquez sur **Fichier** et/ou **Fax**. Si vous cliquez sur Fichier, choisissez le répertoire de fichiers (espace de stockage) vers lequel les images numérisées seront envoyées.

#### **Champs de gestion de document**

*6* Si vous souhaitez ajouter des données pour faciliter la gestion des images numérisées, cliquez sur **Ajouter** puis définissez les informations requises.

#### **Options de numérisation**

- *7* Pour modifier les options de numérisation, cliquez sur **Modifier**. Vous pouvez ainsi définir les options *Recto verso*, *Type document*, ainsi que les paramètres de numérisation avancés tels que *Éclaircir/Foncer*, *Options de couleur*, *Format document* et *Résolution*. Vous pouvez également choisir d'imprimer un relevé de confirmation et d'enregistrer un journal des travaux avec l'image.
- *8* Après avoir choisi les paramètres voulus, cliquez sur **Appliquer**.

## <span id="page-35-0"></span>**Envoi d'un courrier électronique**

- *1* Placez les documents à envoyer par courrier électronique face vers le bas sur la glace d'exposition ou face vers le haut dans le chargeur de documents.
- *2* Appuyez sur la touche **Accueil Services** du panneau de commande.
- *3* Sélectionnez **Courrier électr.**.
- *4* Sélectionnez **De** et entrez l'adresse que vous souhaitez voir apparaître dans le champ *De* du courrier électronique.

**REMARQUE :** *Il est possible que ce champ ait été prédéfini par l'administrateur et ne soit pas modifiable.*

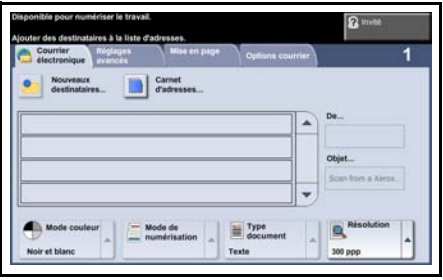

- *5* Sélectionnez **Nouveaux destinataires**, entrez l'adresse électronique du destinataire et sélectionnez **Ajouter**. Si un carnet d'adresses a été configuré, sélectionnez **Carnet d'adresses** et entrez le nom du destinataire. Une recherche est effectuée dans le carnet d'adresses. Vous pouvez ensuite sélectionner le destinataire dans la liste de résultats. Il est possible d'ajouter plusieurs destinataires à la Liste Envoi en procédant de cette façon.
- *6* Effectuez les sélections requises pour votre document dans les onglets **Courrier électronique, Réglages avancés, Mise en page** et **Options courrier**.

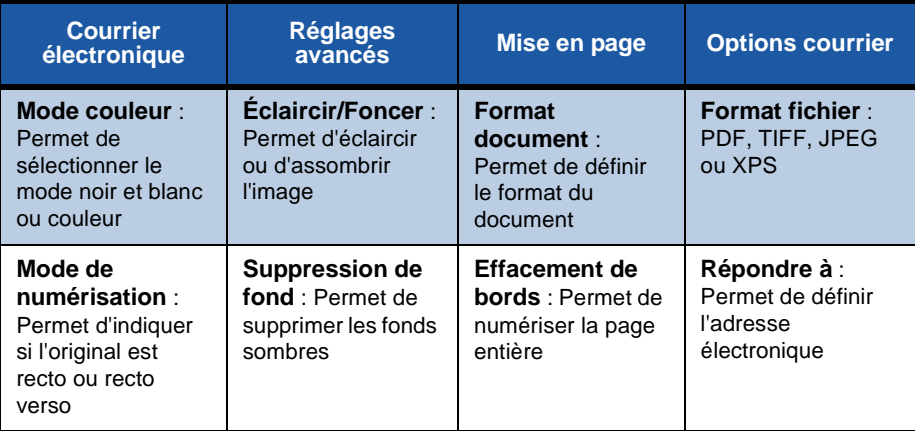

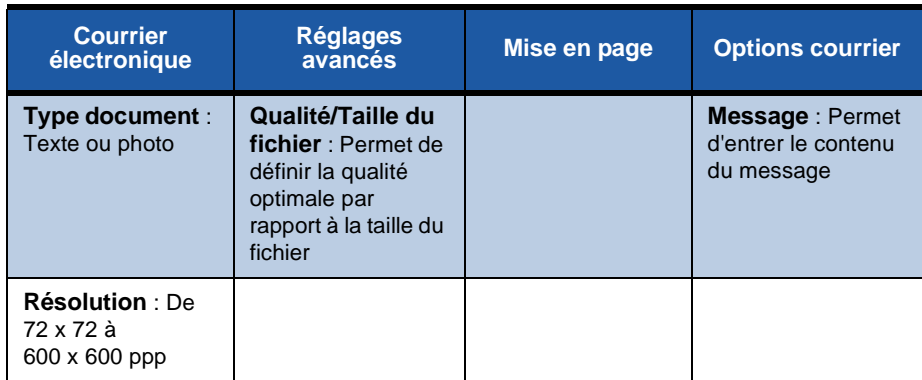

*7* Appuyez sur **Marche** pour numériser votre document et l'envoyer en tant que pièce jointe au courrier électronique.

**REMARQUE :** *Pour vérifier l'état du travail, appuyez sur la touche* **État travail** *du panneau de commande. Le travail est répertorié dans la file.* 

ó

### <span id="page-37-0"></span>**Optimisation de la productivité de votre Phaser**

La Phaser 3635MFP est un périphérique multifonctions puissant qui permet de bénéficier d'un grand nombre de fonctions numériques au sein d'un système unique au design soigné. Conçu pour répondre aux besoins de grands groupes de travail dans des environnements de production variés, ce système est doté de fonctions d'optimisation de la productivité qui permettent d'en faire plus avec moins et de rationaliser ainsi le workflow.

#### **Personnalisation de la machine**

Il est possible de configurer la machine en fonction du workflow utilisé. Par exemple, l'écran initial affiché sur la machine peut correspondre à l'écran *État machine*, *État travail, Accueil Services* ou l'un des écrans *Services*. Les réglages par défaut de chaque service peuvent être définis en fonction des besoins. Il est ainsi possible de choisir le magasin par défaut, les taux de R/A personnalisés, ainsi que le mode de copie recto verso, lequel permet d'économiser du papier.

Pour découvrir les options disponibles, accédez au menu **Outils**, puis examinez le contenu des écrans **Valeurs par défaut écran** et **Réglages système**.

#### **Carnet d'adresses en ligne**

Le carnet d'adresses peut s'avérer pratique lorsque vous avez établi une liste de destinataires de fax et de courriers électroniques fréquents. Cette fonction vous permet d'entrer des renseignements dans le carnet d'adresses, tels que des adresses électroniques ou encore des numéros de fax. Les numéros d'adresse enregistrés dans le carnet d'adresses peuvent également servir de codes de composition abrégée.

Si sa configuration le permet, votre machine peut gérer à la fois l'annuaire d'entreprise (LDAP) et le carnet d'adresses local. Il est possible d'importer des carnets d'adresses locaux à partir de fichiers .csv depuis l'écran **Services Internet > Propriétés > Services > Paramètres courrier**.

#### **Administration distante**

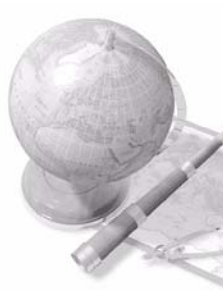

Votre système multifonctions possède son propre site *Services Internet CentreWare***.** Ce site est accessible au moyen d'un navigateur Web. Les utilisateurs peuvent obtenir des informations sur la machine ainsi que sur les travaux envoyés à la machine, sans quitter leur bureau.

Les multiples onglets de la page Web contiennent différentes options qui permettent de déterminer l'état de la machine, les supports mis en place, les travaux en attente dans la file et les réglages de l'administrateur. Vous pouvez même envoyer un travail prêt à être imprimé via Internet.

Il vous suffit d'ouvrir le navigateur Web et d'entrer l'adresse IP de la machine.

#### **Envoi de documents papier par courrier électronique**

Les documents numérisés peuvent être envoyés à un ou plusieurs destinataires sous la forme de pièces jointes à un courrier électronique. Vous pouvez accéder aux fonctions de courrier électronique en appuyant sur la touche **Accueil Services** du panneau de commande, puis sur l'option **Courrier électronique** affichée à l'écran. Cette fonction convient parfaitement à la numérisation de documents pour votre usage personnel. Il vous suffit de la sélectionner, d'entrer votre adresse électronique, puis de numériser le document. Ce dernier sera dans votre boîte aux lettres dans les minutes qui suivent.

#### **Gestion simple des consommables**

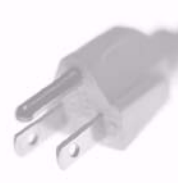

Les modules remplaçables de la machine correspondent aux éléments devant être réapprovisionnés ou remplacés, comme le papier, les agrafes et les modules remplaçables par l'utilisateur. Les éléments tels que les cartouches de toner et d'agrafes peuvent être remplacés par l'utilisateur sans qu'il soit nécessaire de contacter un technicien Xerox, ce qui permet de réduire les temps morts.

#### **Documents de qualité**

Votre machine n'est pas une imprimante classique, mais un système évolué qui vous permet d'imprimer et de créer des documents adaptés à vos besoins, qu'il s'agisse d'une présentation, de documents de travail ou de comptes rendus.

Par exemple, la fonction *Création cahier* permet de produire des cahiers ou des copies composées de plusieurs pages à partir de documents recto ou recto verso. Vous pouvez également numériser en couleur des *documents reliés* et les envoyer vers votre boîte aux lettres à l'aide de la fonction de courrier électronique ou encore, créer des présentations à l'aide de la fonction *Images multiples*. Les seules limites sont celles de votre imagination.

## <span id="page-40-0"></span>**Résolution des incidents**

De nombreux facteurs peuvent affecter la qualité de vos documents. Pour un résultat optimal, assurez-vous que les recommandations du Guide de l'utilisateur sont appliquées. La documentation et les messages d'erreur affichés sur la machine sont conçus pour vous aider à localiser et résoudre les problèmes.

Il est possible de résoudre certains problèmes en éteignant puis en remettant la machine sous tension. Attendez environ 20 secondes avant la remise sous tension. Si le problème persiste après le redémarrage, consultez le tableau ci-après pour identifier une solution possible.

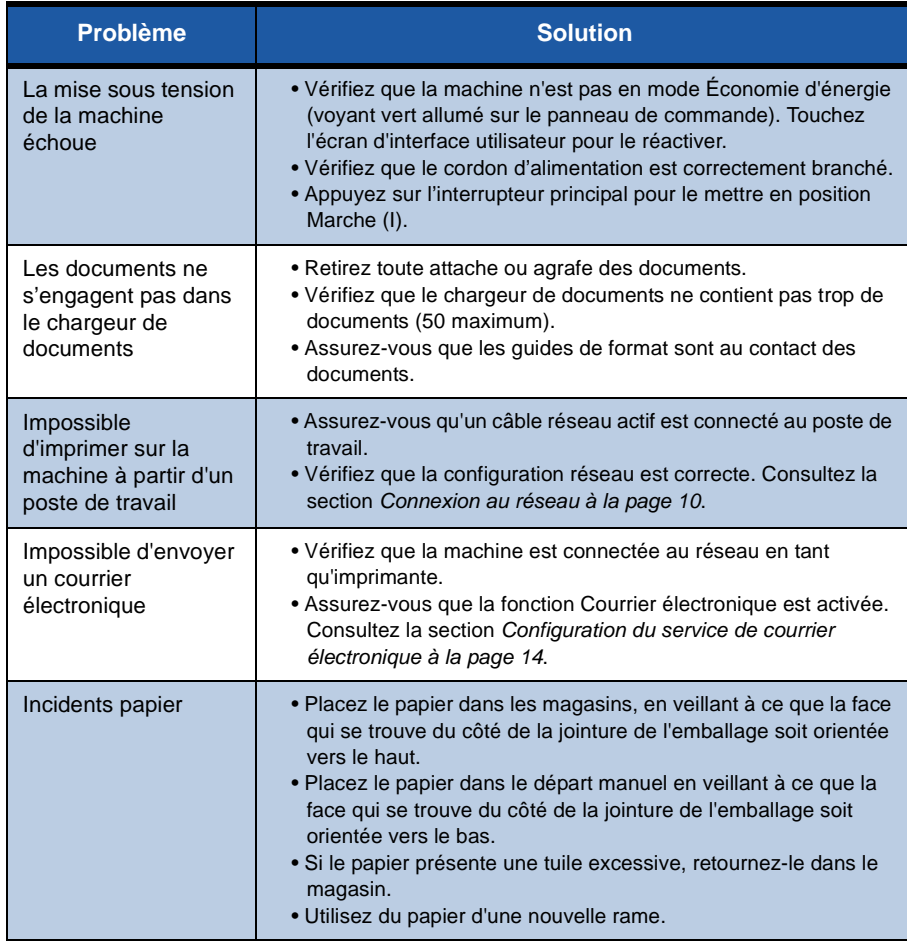

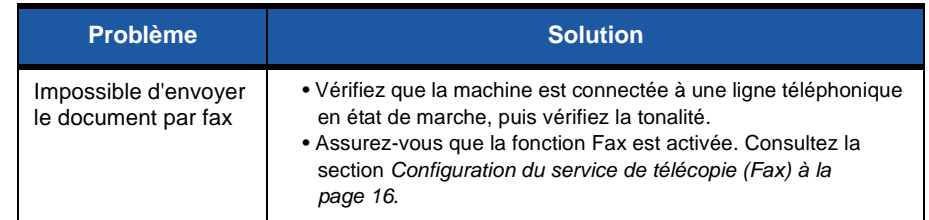

#### **Incidents papier**

L'endroit où s'est produit l'incident papier est indiqué à l'écran.

- Suivez les instructions qui s'affichent à l'écran pour dégager le circuit papier.
- Vérifiez que tous les panneaux et les portes d'accès aux zones de résolution des incidents papier sont en position correcte.

**REMARQUE :** *Les zones de résolution des incidents peuvent varier en fonction du modèle et de la configuration de la machine.*

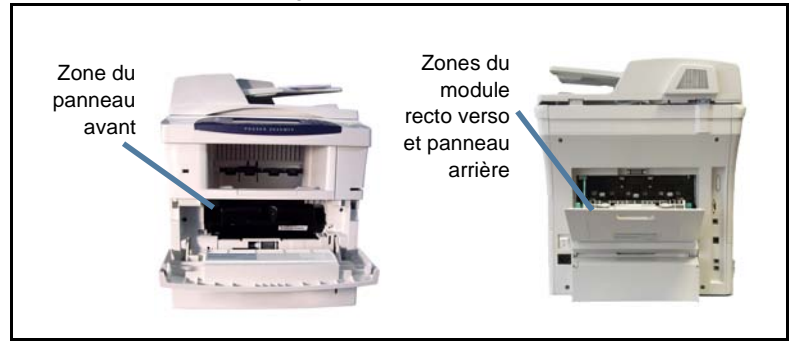

#### **Incidents dans le chargeur de documents**

Tout incident au niveau du chargeur de documents est signalé à l'écran.

• Suivez les instructions affichées et retirez comme indiqué tous les documents présents dans le chargeur de documents et sur la glace d'exposition. L'illustration ci-dessous identifie les zones de dégagement des incidents papier dans le chargeur de documents.

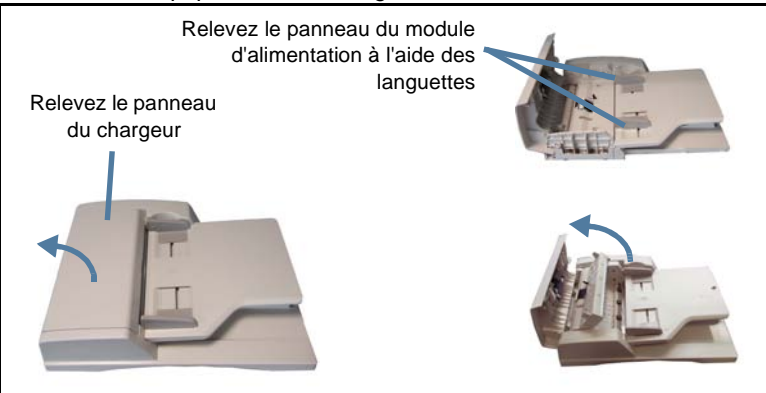

## <span id="page-43-0"></span>**Aide**

Lorsque vous utilisez la machine, vous pouvez accéder en toute simplicité à une aide détaillée et ponctuelle. De nombreuses sources d'information sont à votre disposition.

#### **Sur la machine**

Appuyez sur la touche **Aide** à tout moment pour accéder aux écrans d'aide en ligne. Les messages, instructions et représentations graphiques qui s'affichent fournissent des informations supplémentaires.

#### **Documentation**

Vous trouverez la plupart des réponses à vos questions dans la documentation qui figure sur les CD fournis avec votre

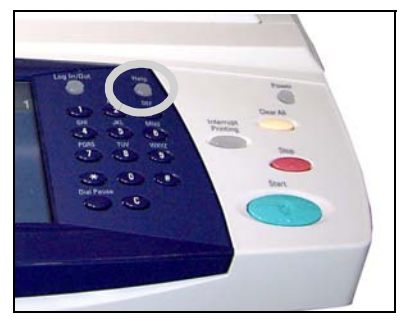

Phaser 3635MFP. Vous pouvez également consulter ces documents à l'adresse suivante : *www.xerox.com/support.*

- *Guide de l'utilisateur* : Comporte des instructions et des informations relatives aux différentes fonctions de la machine.
- *CD Administrateur système* : Propose des instructions et des informations détaillées sur la connexion de la machine à un réseau et sur l'installation des fonctions en option.

### **Dans le pilote d'imprimante**

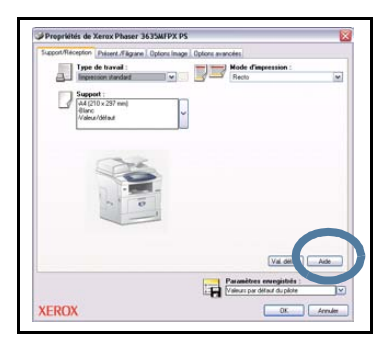

Cliquez sur **Aide** dans la fenêtre du pilote ou appuyez sur [F1] sur le clavier de l'ordinateur pour obtenir des informations sur la fenêtre du pilote d'imprimante actuellement affichée.

### **Dans les Services Internet CentreWare**

Cliquez sur **Index** pour visualiser le contenu du site Services Internet.

Cliquez sur **Aide** pour accéder au site d'aide en ligne de Xerox.

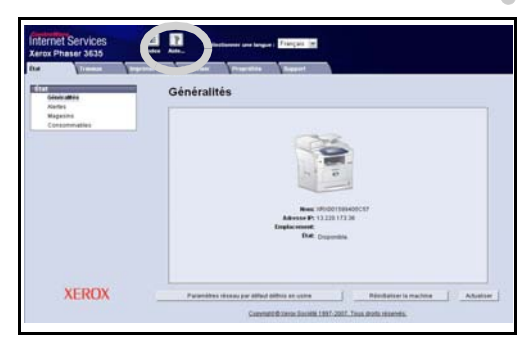

### <span id="page-45-0"></span>**Activation/Désactivation de la page de garde**

### **Désactivation de la page de garde via le pilote d'imprimante**

Suivez la procédure ci-après pour désactiver la page de garde sur votre ordinateur via le pilote d'imprimante.

- Sur votre ordinateur, sélectionnez le menu **Démarrer**, puis sélectionnez **Imprimantes et télécopieurs**.
- Cliquez avec le bouton droit de la souris sur l'imprimante voulue.
- Sélectionnez **Options d'impression**.
- Sélectionnez l'onglet **Options avancées**.
- Sélectionnez **Support/Réception** et cliquez sur le signe **+** pour développer le menu.
- Sélectionnez **Non** dans les options de page de garde.
- Sélectionnez **Appliquer**.
- Sélectionnez **OK**.

#### **Désactivation de la page de garde sur l'imprimante**

Suivez la procédure ci-après pour désactiver la page de garde directement sur l'imprimante.

- Appuyez sur la touche **Connexion/Déconnexion** du panneau de commande de l'imprimante.
- Entrez le mot de passe de l'administrateur, puis sélectionnez **Entrer**.
- Appuyez sur la touche **État machine** du panneau de commande.
- Sélectionnez l'onglet **Outils**.
- Sélectionnez **Interface utilisateur**, puis **Pages travail**.
- Sélectionnez **Pages de garde**.
- Sélectionnez **Désactivées**.
- Sélectionnez **Sauver**.
- Appuyez sur la touche Administrateur verte du panneau de commande.
- Sélectionnez **Déconnexion**.